# **Create Authorized Payer**

Login my.SMU

Select Student Dashboard

Select Financials

Select SMUpay

Select Authorized Payer

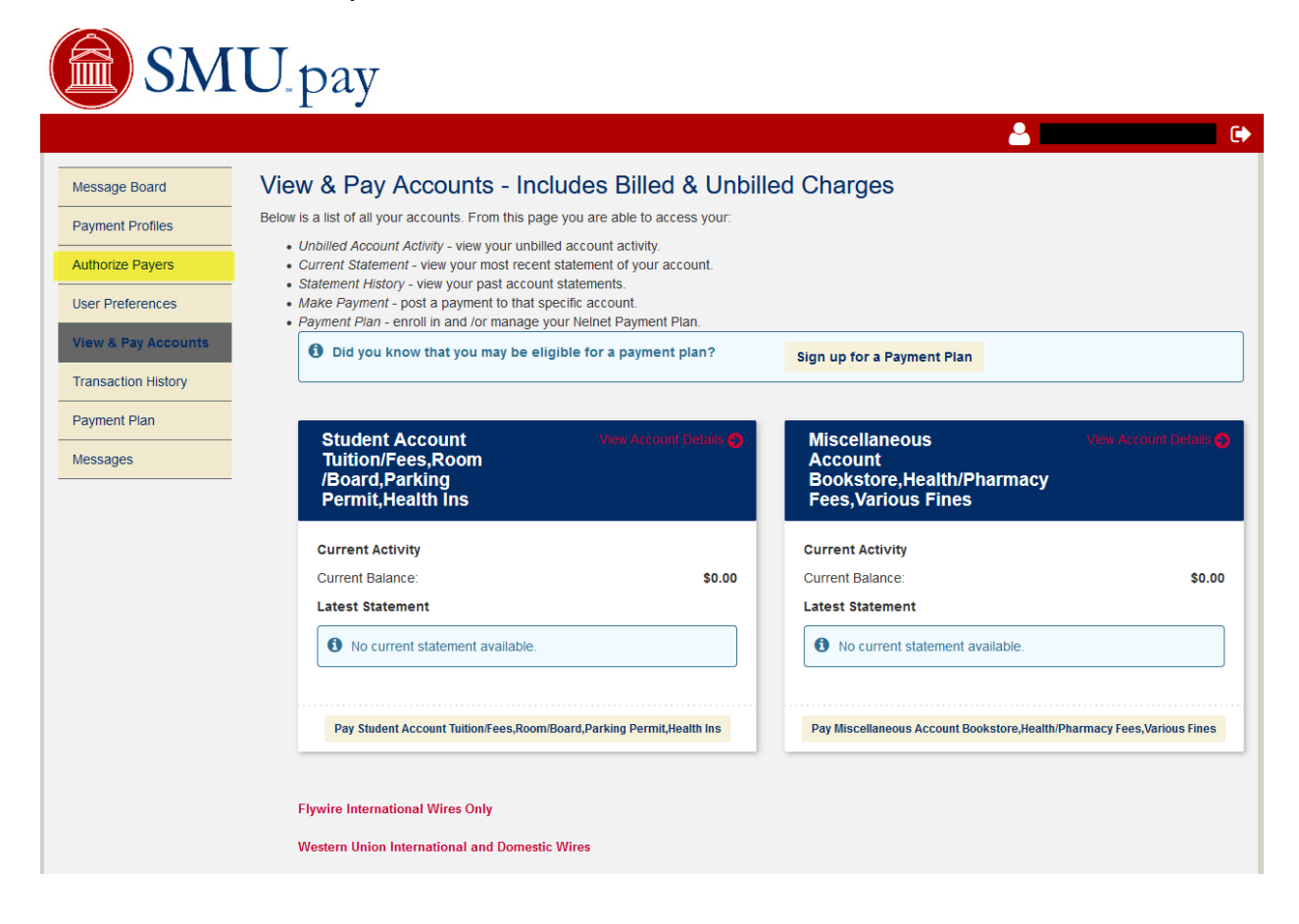

### "Select Add New"

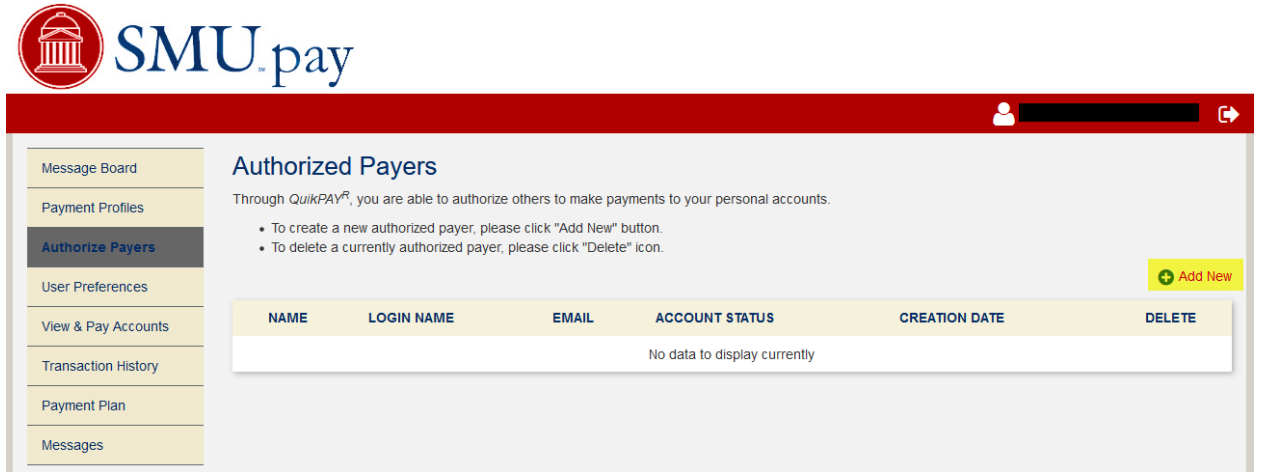

# Enter highlighted information

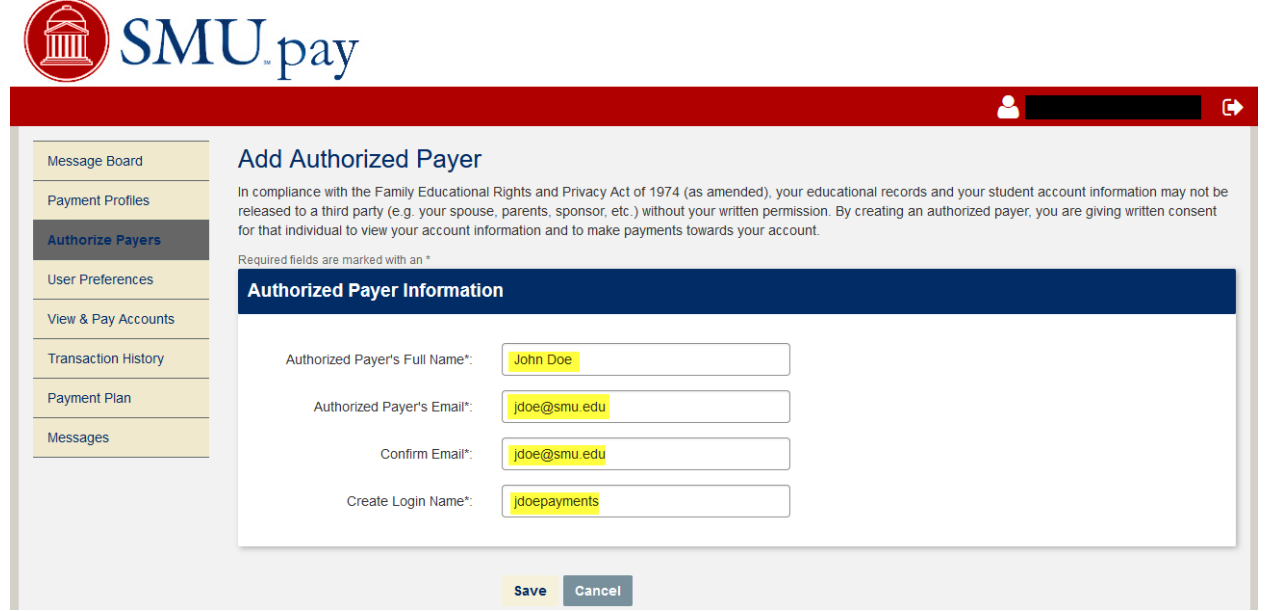

## Click Add

The following email notification will be sent to the Authorized Payer's email address (entered above).

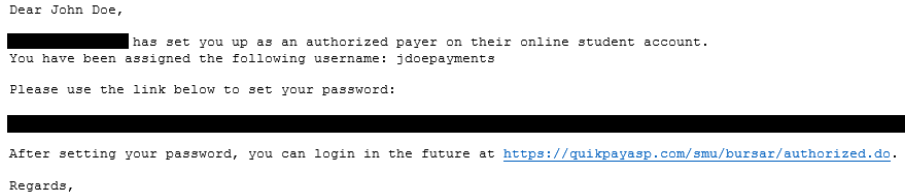

```
QuikPAY College
```
#### First-time Authorized Payer Logins

Set and confirm your new password

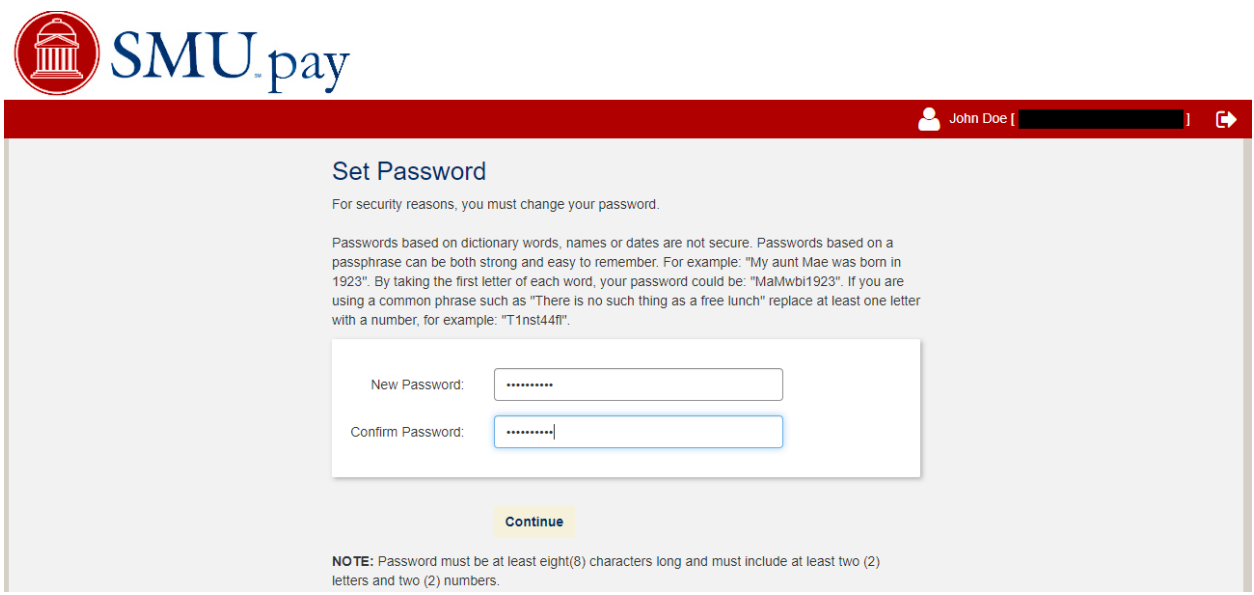

#### Click Continue

Your Authorized Payer account is set and linked to your student

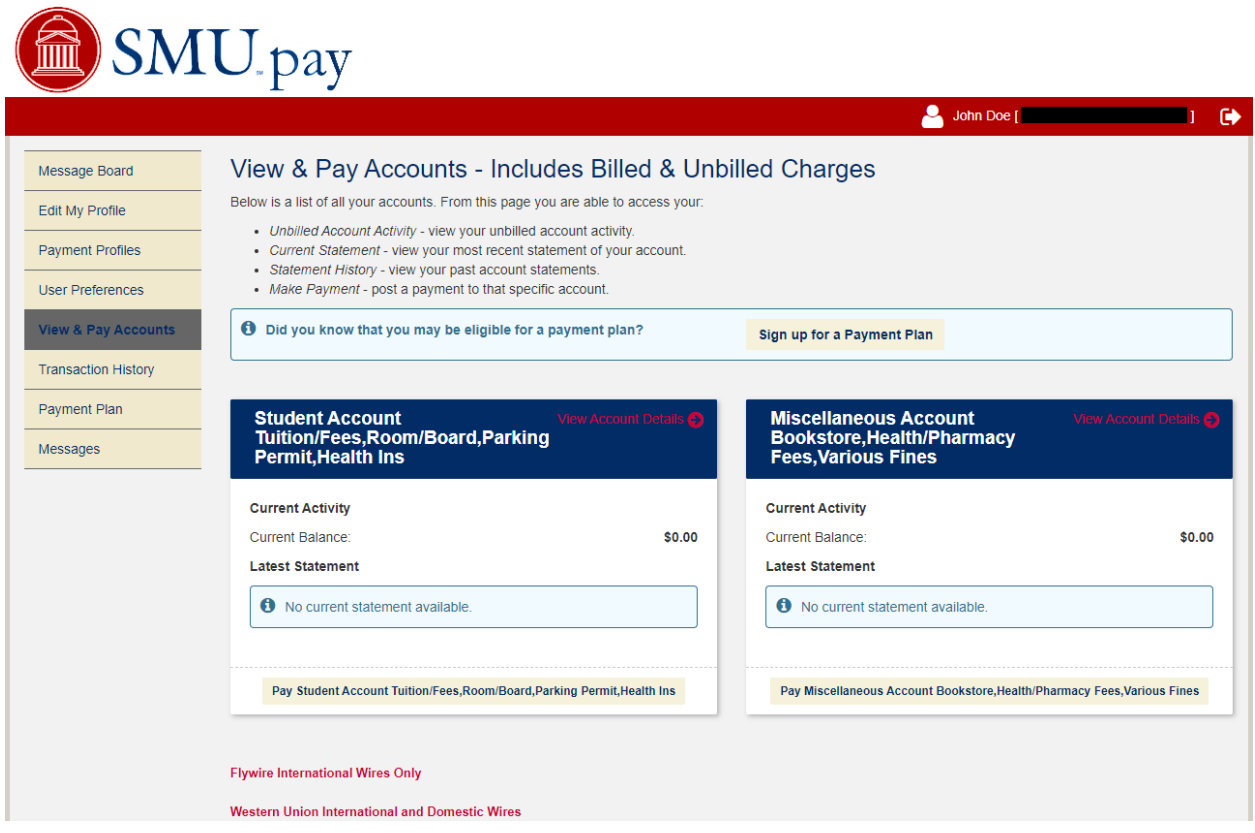